R3.6.1

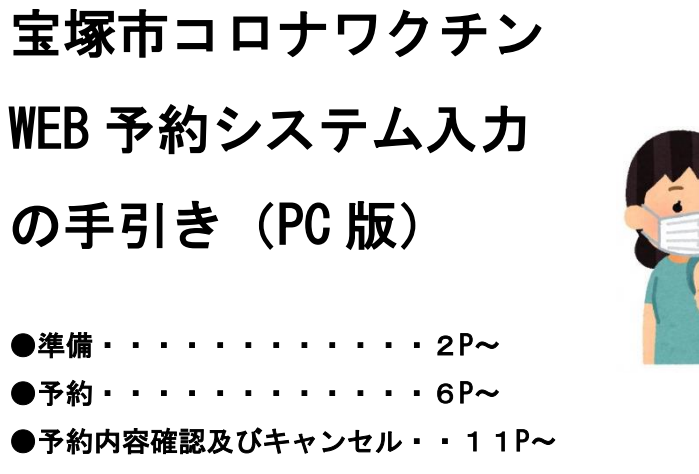

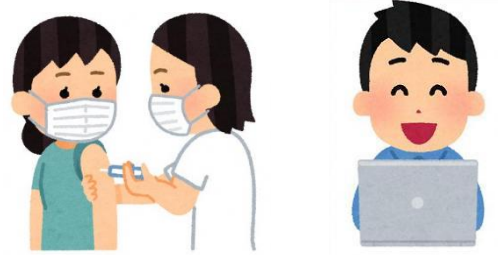

コロナウイルスワクチン接種にかかるインターネットを利用した予約の方法について以 下の手順のとおり説明します。

予約を進めるにあたり、以下の点についてご注意ください。

L

Ξ

注)①接種券が必要です。万が一紛失の場合は予約ができませんので再発行の申請をし てください。 ②予約はパソコンまたはスマートフォンから利用できます。ガラケー(フィーチャ ーフォン)は対応しておりません。

- - - - 進借 - -

#### 前日までに準備をしましょう

- (1)入力情報 (2)接種の希望
- (1)入力情報は、以下の 8 点です
	- ① 接種券番号(10ケタ)
	- ② 漢字氏名(注)旧漢字が入力できなければ、常用漢字で入力も可(例)眞→真
	- ③ カナ氏名 (注)小文字は大文字でも入力できます(例)キョウコ→キヨウコ
	- ④ 生年月日
	- ⑤ 郵便番号
	- ⑥ 住所(都道府県・市町村・番地)

都道府県→兵庫県 住所1→宝塚市 住所2→○○町○町目○番

- ⑦ 日中の連絡先(自宅または携帯番号)
- ⑧ メールアドレス
- (2)接種の希望:接種場所と接種日について、考えておきましょう
	- (例) 第1 〇〇地区の〇〇診療所がいい
		- 第2 〇〇公民館がいい、接種日はいつでもいい
		- 第3 どこの会場でもいい
- 1.WEB 予約サイトにアクセス

宝塚市のホームページから予約サイトへアクセスすることができます。

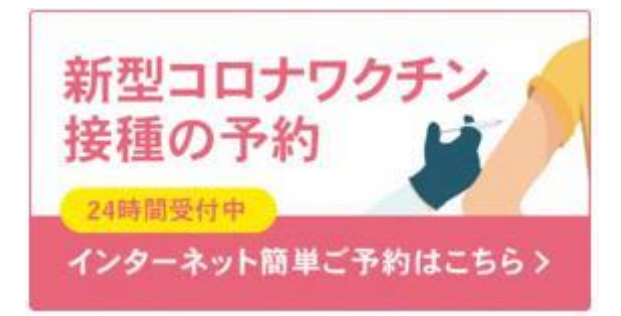

以下の URL を直接入力してアクセスすることもできます。 https://jump.mrso.jp/282146/

## 2.接種券番号を認証

接種券番号認証画面が表示されます。(接種券が必要です。お手元にご準備ください。)

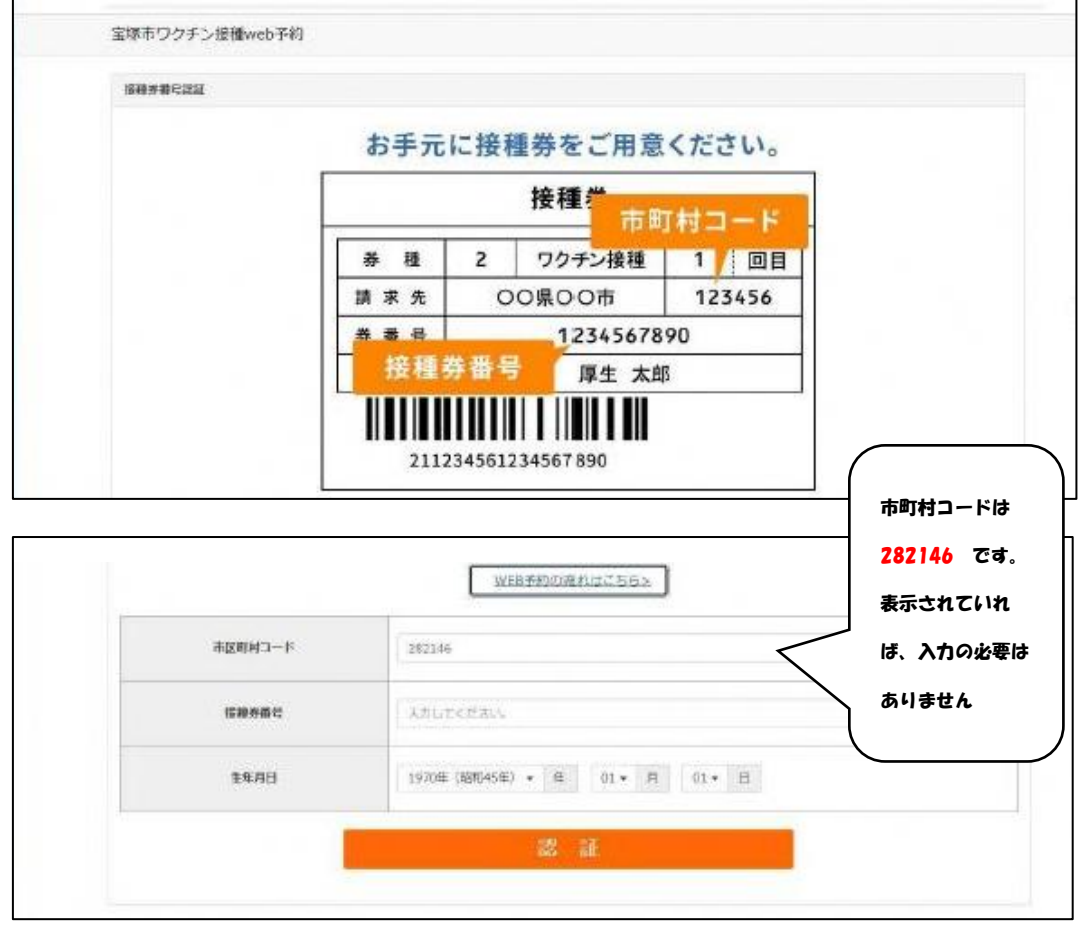

接種券番号と生年月日を入力し、認証します。

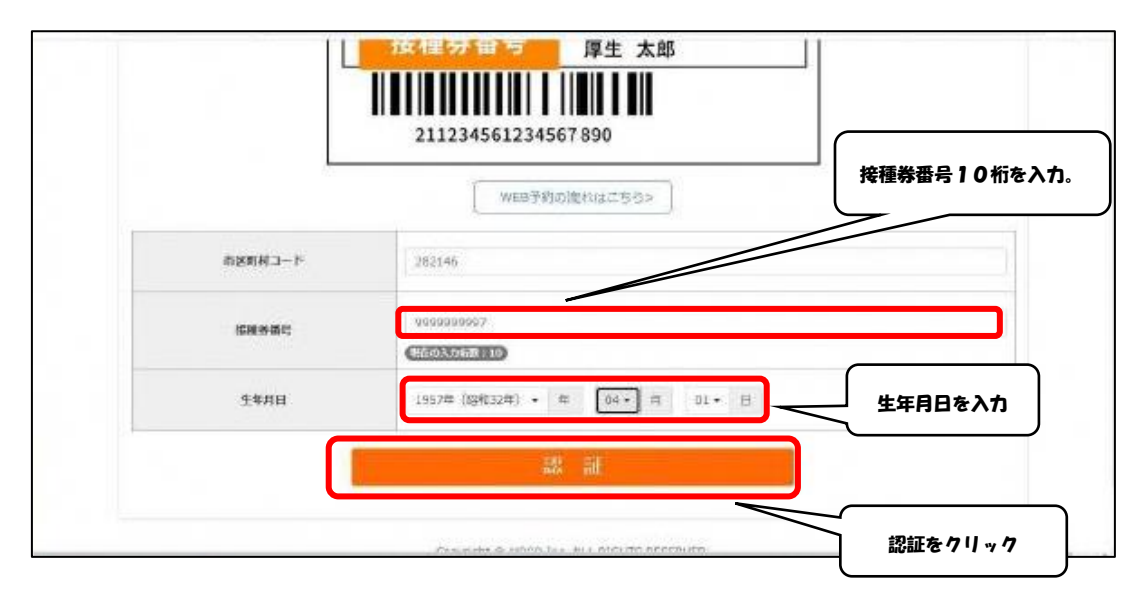

3.接種者情報入力(初めて予約をする場合)

※すでに登録済みの場合は「4」へ

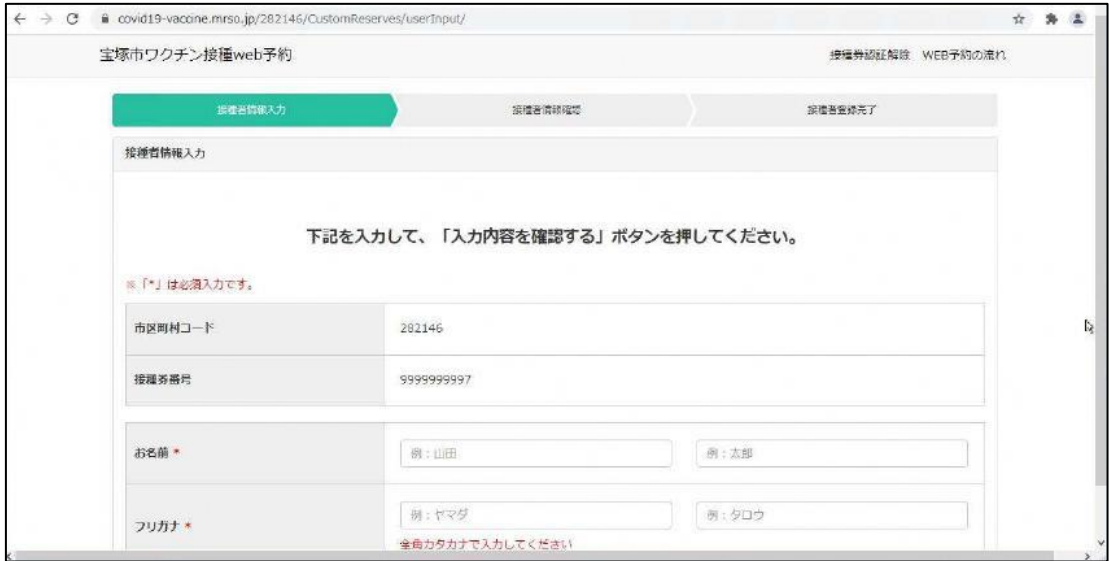

登録する内容は以下の 8 点です

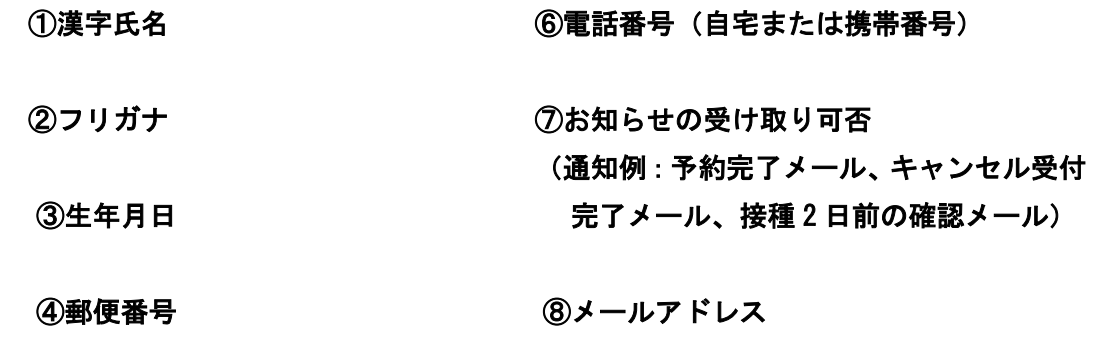

⑤住所(都道府県・市町村・番地)

以上の項目が入力できたら、「サービス利用規約に同意します」にチェックして、「入力 内容を確認する」をクリックします。

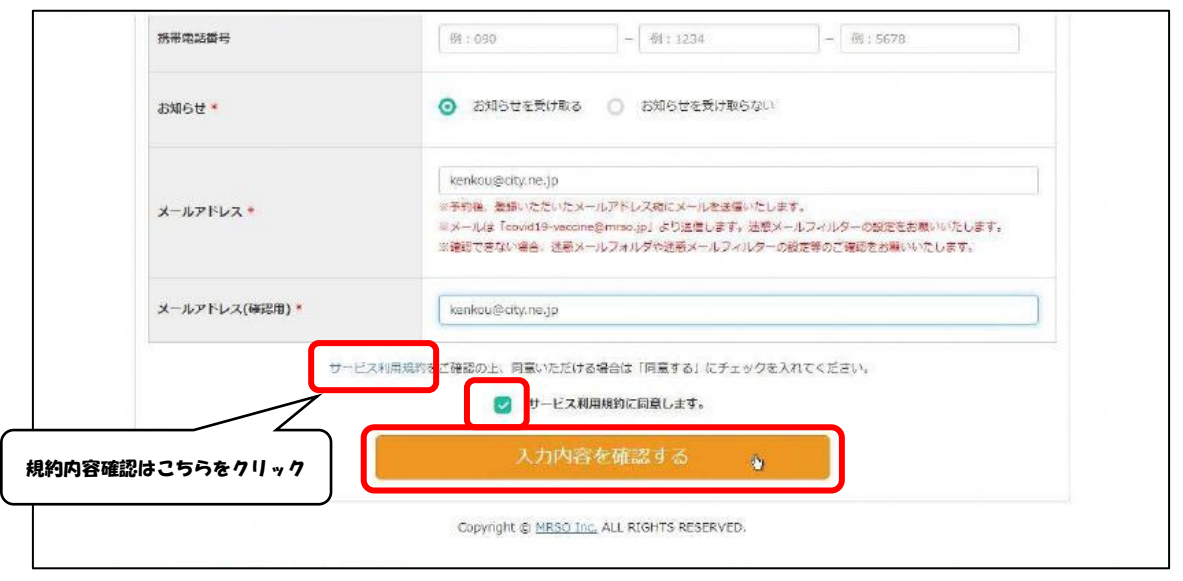

※万が一入力項目に誤りがある場合は修正を求められますので、適宜修正してください。 (よくある入力間違い)

・数字の半角全角の入力誤り ・メールアドレスの確認用との相違

万が一入力間違いをされても焦らず指定された箇所を修正してください。ブラウザの戻 る機能を使用すると一度入力した内容が削除されてしまいます。

入力内容の確認を行います。間違いがなければ「予約画面へ進む」をクリックします。 この時点で予約は完了していません。

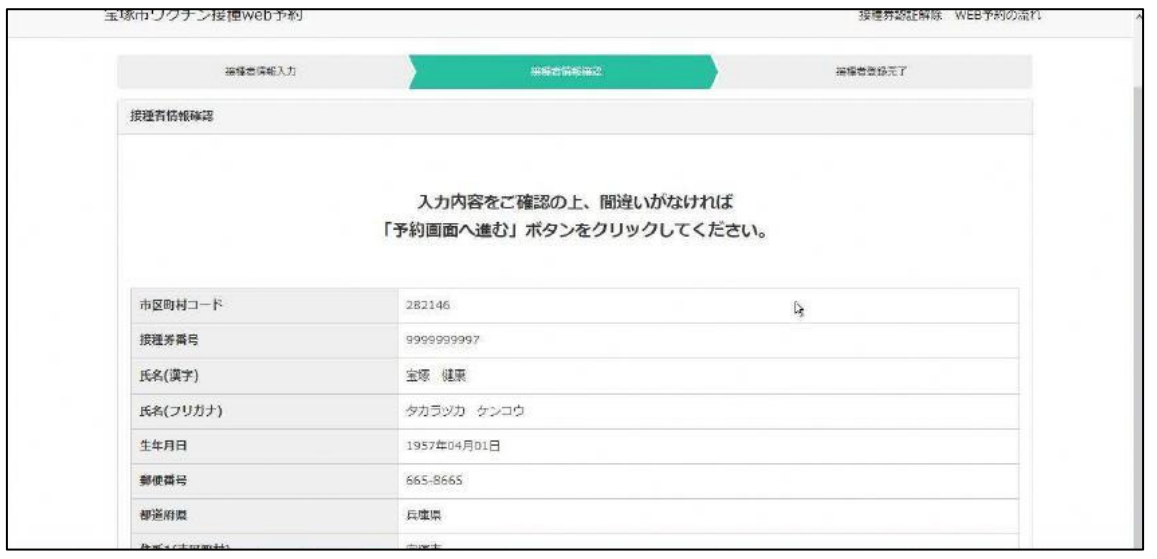

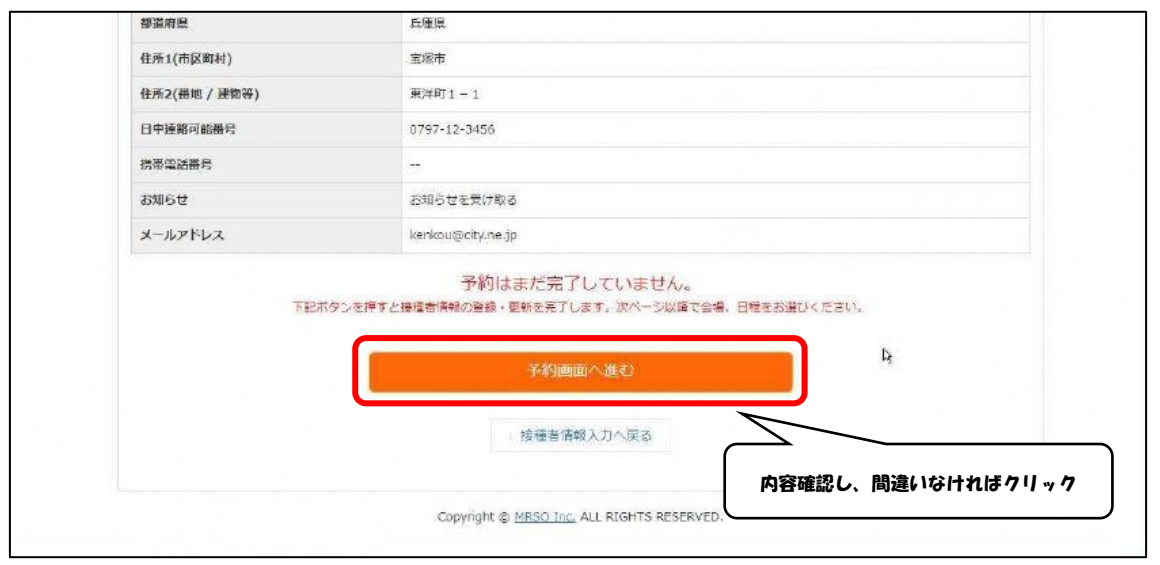

------------ 予約 -------------

4.予約する

(一度、登録済みの方は「予約を進める」ボタンをクリックし、本画面に進んでください。)

#### ●予約したい会場を一覧より選択。

接種日での選択や会場の地区などで検索が可能です。

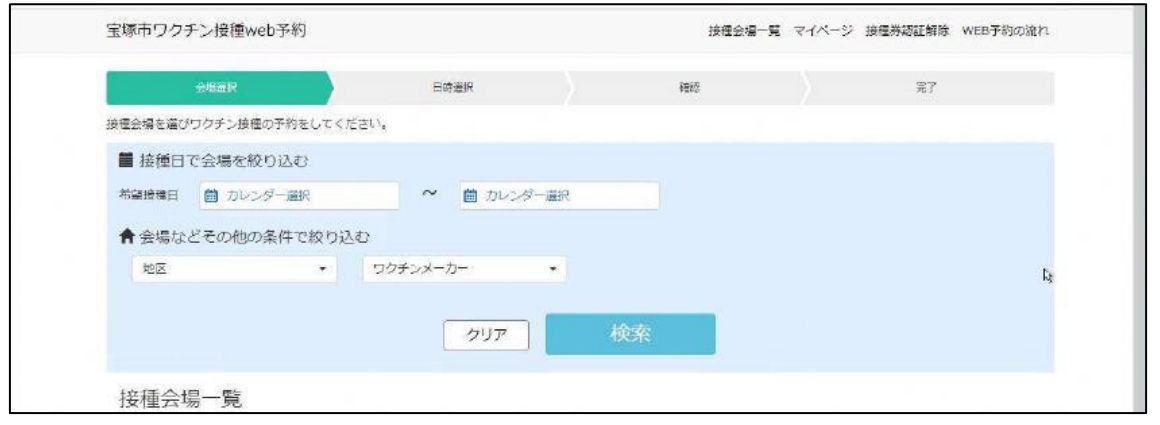

![](_page_6_Picture_42.jpeg)

![](_page_6_Picture_1.jpeg)

![](_page_6_Picture_2.jpeg)

#### 希望する接種場所を一覧から選択します。(画像の例は集団接種会場です)

### 希望する会場の予約カレンダーより、空き状況を確認し「〇」か「△」の日を選択。 ※「✖」の日程は予約定員に達しているため受付できません。

![](_page_7_Picture_62.jpeg)

![](_page_7_Figure_2.jpeg)

### ご希望の時間を選択します。(今回の例は集団接種の実施時間帯です)

![](_page_7_Picture_63.jpeg)

![](_page_8_Picture_32.jpeg)

#### 予約内容を確認します。※この時点ではまだ予約は完了していません。

![](_page_8_Picture_33.jpeg)

内容に間違いがないことを確認し、画面最下部の「予約する」をクリックすると予約 が完了します。

![](_page_9_Picture_21.jpeg)

# この画面が出れば予約完了です。

![](_page_9_Picture_22.jpeg)

・-・-・---予約内容確認及びキャンセル・-・-・-・

## 5.予約内容の確認

●「マイページ」で確認ができます。

![](_page_10_Picture_58.jpeg)

## 6.予約した内容のキャンセル

「マイページ」から該当日時にあるキャンセルボタンをクリックします

![](_page_10_Picture_59.jpeg)

![](_page_11_Picture_13.jpeg)

#### キャンセルが完了しました。下記画面にて確認してください。

![](_page_11_Picture_14.jpeg)